## To set up an account and make future appointment for the ASI Food Pantry, please visit:

https://app.pantrysoft.com/login/csfullerton.

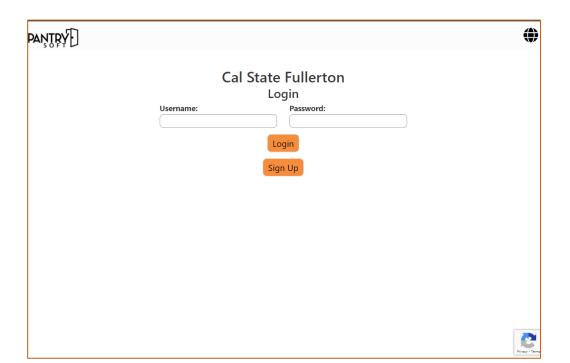

Select "Sign Up"

| PAŊŢŖŶ                                                                                                    |                 |
|----------------------------------------------------------------------------------------------------|-----------------|
| Cal State Fullerton Sign Up Once you create your account, please login to continue the registration process. |                 |
|                                                                                                    | CWID            |
| First Name                                                                                                   | Last Name       |
| Username                                                                                                    | Email           |
| Password                                                                                                    | Repeat Password |
| Sign Up                                                                                                    |                 |
|                                                                                                    |                 |

At the field labeled "CWID", please enter your CWID.

At the remaining fields, please enter the information as requested.

For your username, please use your campus username.
For your email, please use your student email address.

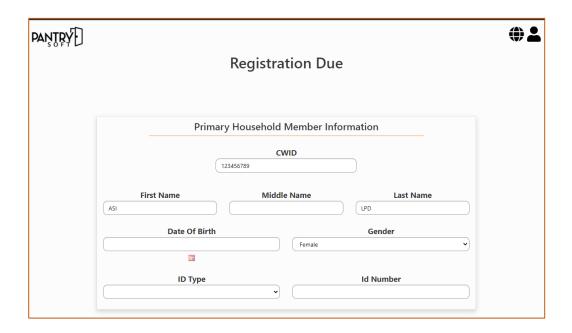

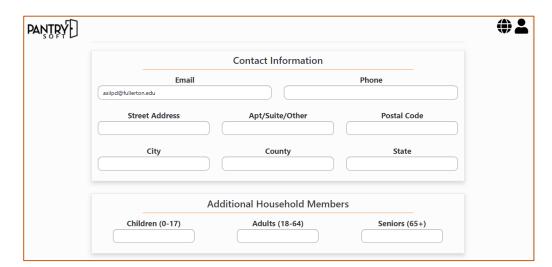

## **Contact Information:**

Please provide your current email, phone and address.

**Household Information** 

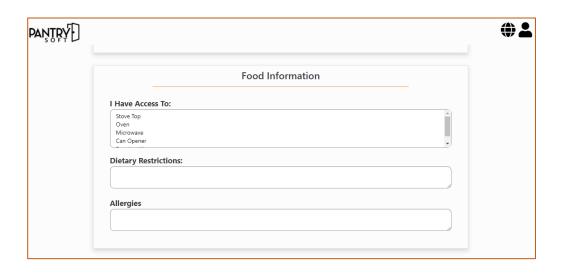

## **Food Information:**

Please let us know which items you have access to as well as any dietary restrictions or allergies.

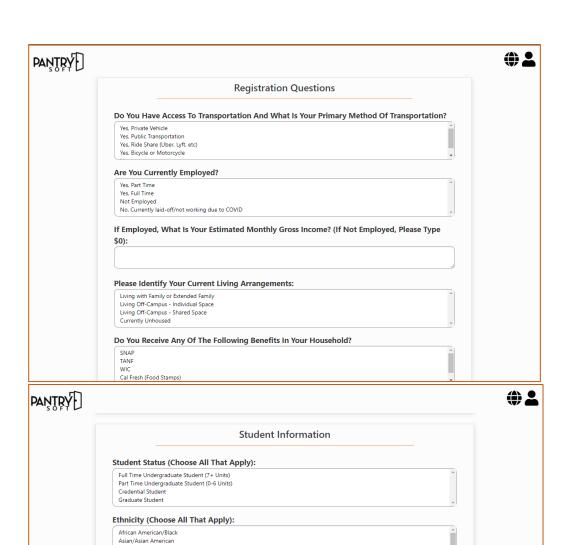

The registration questions and student information questions help us understand the students that we are serving and help us ensure that we are providing the best service possible.

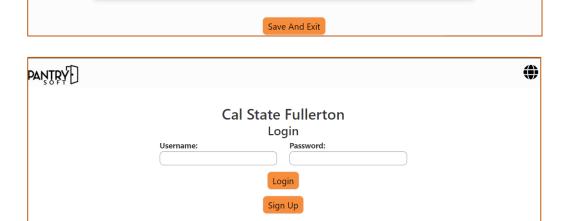

Caucasian Latino/a

Gender:

Female
Male
Transgender

After creating your account, you will be redirected to the appointment screen.

From here, you can sign up for appointments for upcoming food pantry distribution events.

If you need to cancel an appointment, simply log on and your current appointment will be display and you cancel and/or rebook there.